# **I) Le Démarrage, l'Écran d'accueil et le Bureau**

Ouvrir l'ordinateur

 $\left( \mathbf{\Psi}\right)$ 

**a) Écran de verrouillage** : Premier écran qui apparait, suivi de la page du mot de passe

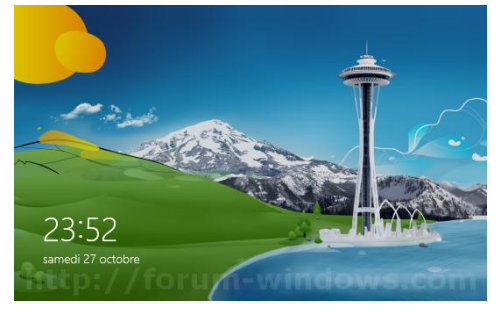

**b) Page d'accueil** (appelée également interface Métro ou Moderne UI )

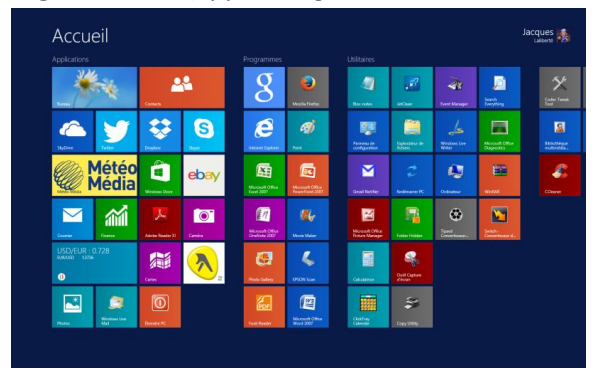

Sur l'écran d'accueil, la navigation se fait désormais de gauche à droite

Pour voir toutes les applications et programmes installés, remarquez la petite flèche qui pointe vers le bas au coté gauche de votre écran sous les tuiles.

Un clic dessus permet d'accéder à l'ensemble des applications. Pour revenir en arrière il suffit de faire de même sur l'autre flèche, qui elle, pointe vers le haut.

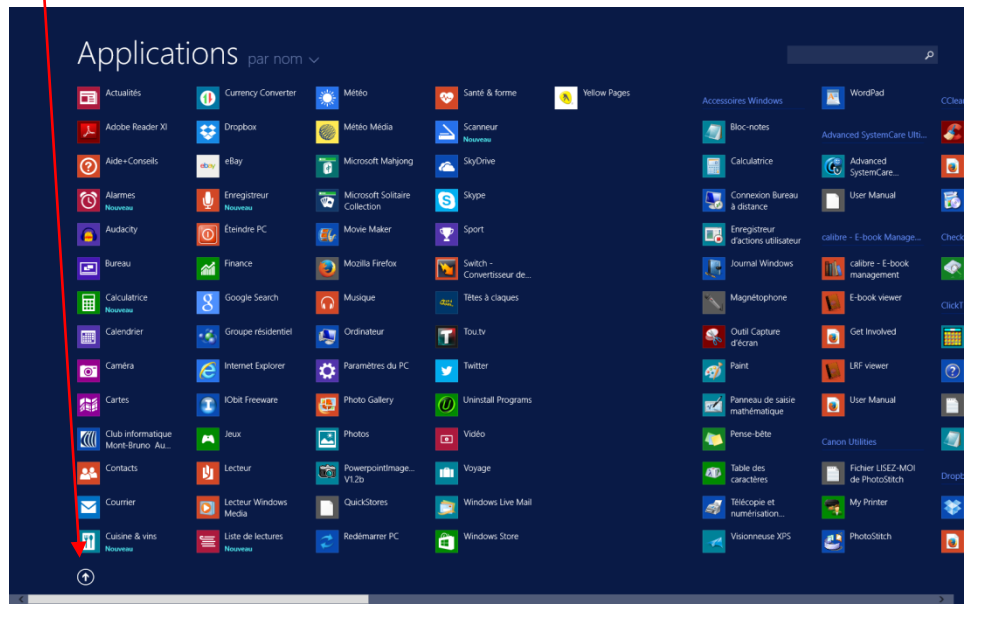

#### **c) Déplacer une tuile**

Pour déplacer une tuile, on clique dessus, on garde le bouton enfoncé et on la glisse jusqu'où on la veut

Un clic droit sur une des tuiles ouvre un menu contextuel

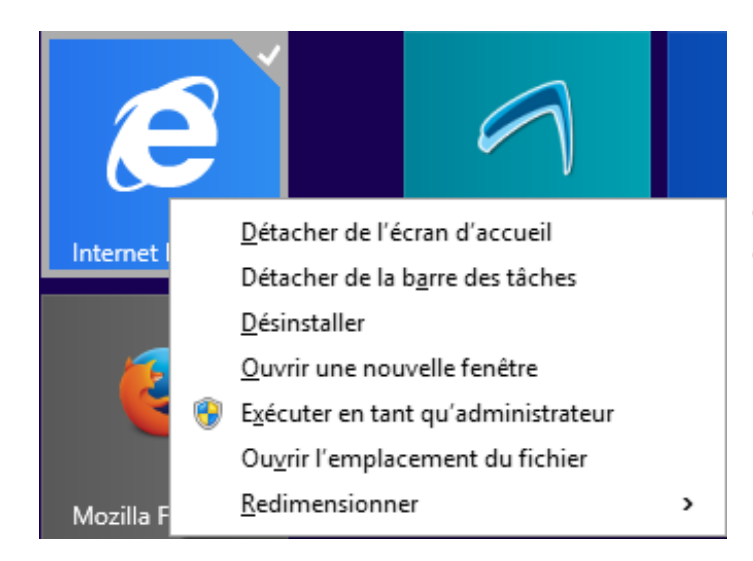

Chaque tuile à son propre menu contextuel. Certaines ont une ou deux options d'autres en ont plus.

#### Le menu contextuel permet, selon la tuile de

- **a. Détacher de l'écran d'accueil** : L'enlève de votre écran mais elle demeure disponible dans le volet de « Toutes les applications »
- **b. Épingler à la barre de tâches** : Permet de l'avoir disponible sur le bureau
- **c. Désinstaller** : La fonction désinstaller supprime la tuile. Pour la retrouver, il faut soit retourner dans le Windows Store s'il s'agit d'une application ou encore aller la rechercher dans vos programmes installés s'il s'agit d'un programme.
- **d. Ouvrir une nouvelle fenêtre** : Exemple avec Internet Explorer
- **e. Exécuter comme administrateur** : Pour certaines commandes, hausse de privilège
- **f. Trouver l'emplacement du fichier** : Ouvre l'explorateur Windows
- **g. Redimensionner la tuile** : 2 à 4 tailles disponibles selon la tuile : grande, large, moyenne et petite

#### **d) Créer un nouveau groupe**

Pour créer un nouveau groupe de tuiles, sur l'écran d'accueil, cliquer sur une tuile, maintenir le bouton de souris enfoncé et glisser entre deux groupes de tuiles => Une barre grisée verticale apparaît. Relâcher la tuile à cet endroit. Cela permet de débuter la création d'un nouveau groupe de tuiles.

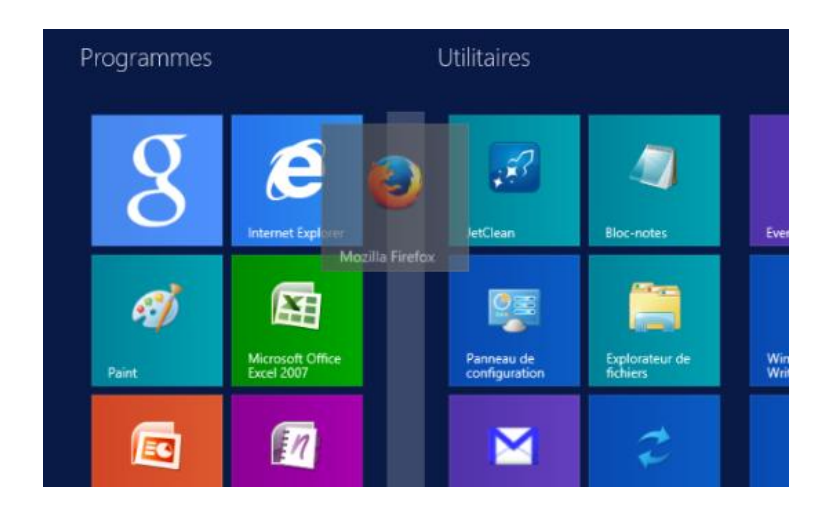

Encore sur la page d'accueil, faire un clic gauche sur le petit moins en bas à droite  $\Box$  = > toutes les applications sont réduites et on peut ainsi toutes les voir sur la même page. Un clic (gauche) dans un espace vide de l'écran permet de revenir à l'écran d'accueil

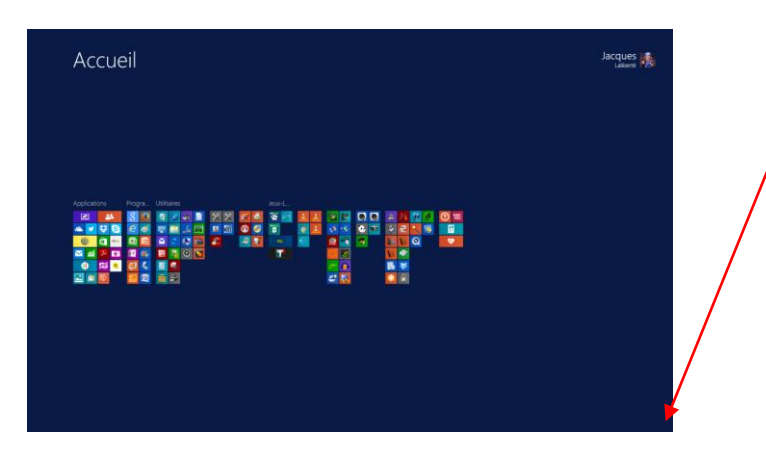

#### **e) Nommer un groupe de tuiles**

Faire un clic droit dans espace vide sur page d'accueil permet de Nommer les groupes de tuiles

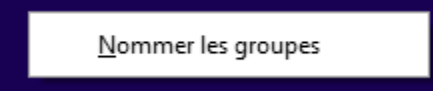

On clique sur Nommer les groupes, une case grisée apparaît au dessus des blocs de tuiles. On se positionne dans la case que l'on veut nommer et on tape le nom désiré.

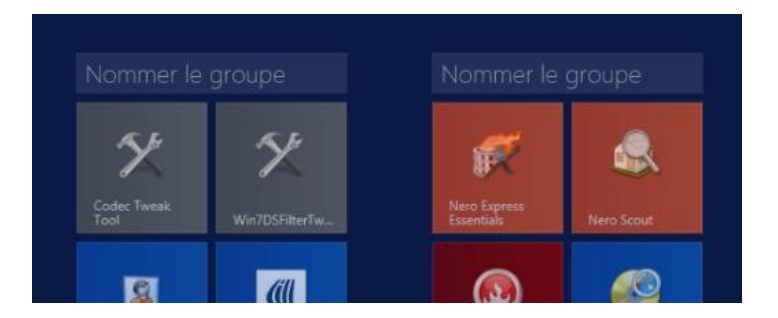

Je tape par exemple le mot « Outils »

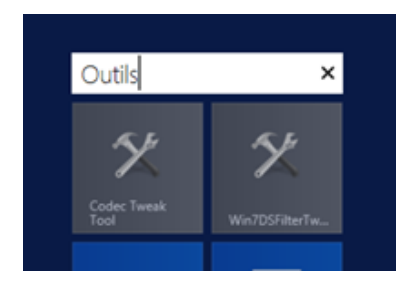

Une fois le nom écrit, on clique dans un espace libre de la page et le nom demeure ensuite au dessus du groupe de tuiles.

Pour enlever le nom du groupe, on n'a qu'à cliquer de nouveau de la droite dans un espace vide pour ouvrir l'option Renommer. On efface le texte et on clique de la gauche ensuite dans un espace vide.

Pour renommer le groupe on efface et on écrit le nouveau nom.

#### **f) Comment passer de l'écran d'accueil au Bureau et vice-versa**

1- En cliquant sur la tuile «Bureau»

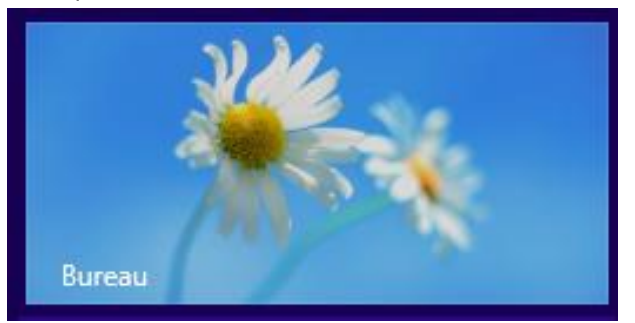

2- En cliquant sur la petite fenêtre dans le coin gauche inférieur

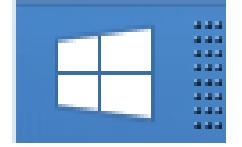

3- En appuyant sur la touche Windows du clavier

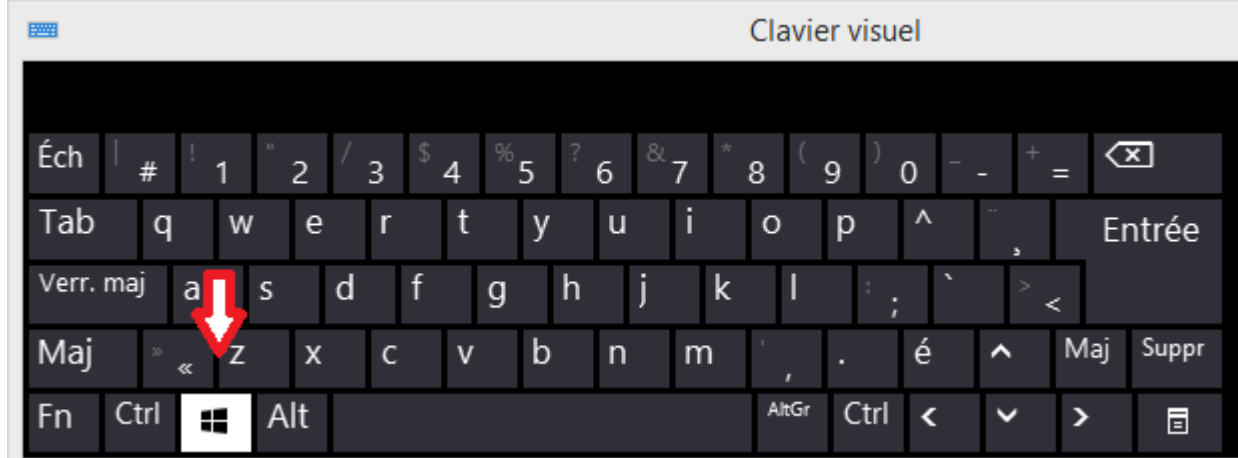

4- En passant par la barre de Charmes

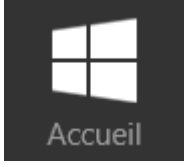

# **II) Mode de fonctionnement des coins d'écran avec la souris**

#### **a) Coin droit supérieur ou inférieur « CHARM BAR »**

- Recherche : Elle s'effectue soit «partout», ou soit dans les paramètres ou dans les fichiers. Exemple : Tapez quelque chose (écran par exemple) et regardez les résultats
- Partager : On s'en sert dans les applications de partage (Photo, Twitter, Dropbox etc.)
- Accueil : Écran d'accueil (Metro UI)
- Périphériques : si on a une imprimante, un projecteur, un  $2^e$  écran...
- Section Paramètres : La partie du haut en haut se modifie selon l'application ouverte.

On y retrouve selon le cas :

- Bureau
- Panneau de configuration
- Personnalisation
- Info PC
- Aide

 $\Omega$ 

 $\hat{\mathbf{C}}$ .<br>Partag

Ŧ Accueil

Œ eriphériq Dans partie du bas les paramètres demeurent les mêmes peu importe l'application

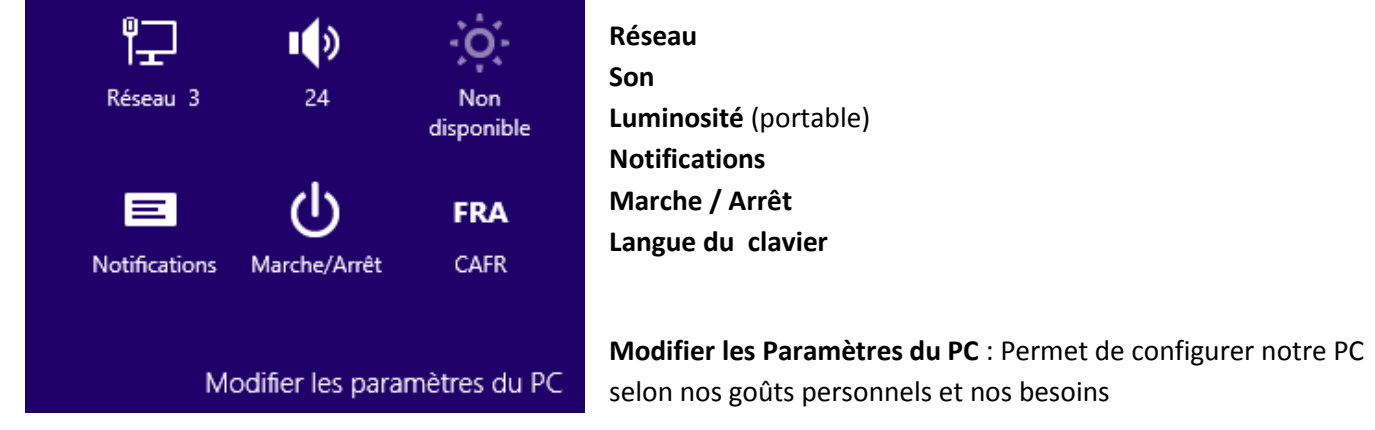

### **b) La Switch ou Snap bar** (Coin supérieur gauche**)**

Elle permet de basculer entre les fenêtres

Ouvrons quelques tuiles comme Météo-Cartes-Finance ou autres

On va amener la souris au coin gauche supérieur en glissant vers le bas => Vous voyez les applications ouvertes ?

On peut alors :

- **•** Basculer entre applications
- **•** Fermer les applications avec un clic droit
- Insérer les applications à gauche ou à droite (clic droit +Insérer à droite ou gauche)

#### **c) Barre d'outils Windows** (Coin gauche inférieur sur la fenêtre Windows))

Un clic droit ouvre le menu outils de Windows. Nous y retrouvons

- Programmes et fonctionnalités
- Options d'alimentation
- Observateur d'événements
- Système
- Gestionnaire de périphériques
- Connexions réseau
- Gestion du disque
- Gestion de l'ordinateur
- Invite de commande
- Invite de commande (Administrateur)
- Gestionnaire de tâches
- Panneau de configuration

\_\_\_\_\_\_\_\_\_\_\_\_\_\_\_\_\_\_\_\_\_\_\_\_\_\_\_\_\_\_

\_\_\_\_\_\_\_\_\_\_\_\_\_\_\_\_\_\_\_\_\_\_\_\_\_\_\_\_\_\_\_

- Explorateur de fichiers
- Rechercher
- Exécuter
- **Arrêter ou se déconnecter** (Eh oui c'est ici que se cache le fameux bouton)
- Bureau

# **III) Façons d'arrêter l'ordinateur sous Windows 8,1**

- 1- Le bouton de la barre d'outils Windows
- 2- Par la barre de charmes /Paramètres
- 3- Quand on est sur le bureau, en appuyant simultanément sur les touches ALT+F4
- 4- En cliquant sur le symbole à droite de son nom sur l'écran d'accueil

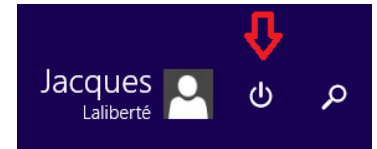

5- En modifiant la fonction du bouton du boitier d'ordinateur. (Options d'alimentation/Paramètres système)

Lorsque j'appuie sur le bouton Marche/Arrêt : Arrêter

v

# **IV) Les Applications**

Revenons à l'écran d'accueil

**a) Ouvrir une application :** On clique sur la tuile correspondante ou sur la tuile que l'on a préalablement ancré dans la barre de tâches

#### **b) Pour fermer une application :**

**1 ère méthode :** On amène la souris en haut de l'écran, un x rouge apparait dans le coin droit en haut

**2 <sup>e</sup> méthode** : On place la souris dans le haut central de l'écran. Le curseur devient une petite main. On appuie sur le bouton gauche que l'on maintient enfoncé puis on glisse vers le bas, l'application se ferme.

**3 <sup>e</sup> méthode :** On va sur la Switch Bar (coin gauche supérieur) on glisse la souris pour se positionner sur la tuile de notre application, on clique de la droite dessus et on clique sur **« Fermer** »

**4 <sup>e</sup> méthode** : On clique de la droite sur le bouton correspondant de la barre de tâches et on choisis **Fermer la fenêtre.**

## **c) Désactiver la mise à jour automatique d'informations des tuiles dynamiques de Windows 8**

Sur l'écran d'accueil de **Windows 8**, certaines tuiles présentent un affichage dynamique, c'est-à-dire que les informations se mettent à jour sans cesse afin d'afficher des données récentes.

C'est par exemple le cas des tuiles des applications Météo, Actualités, Finances, Photos… Il peut être souhaitable de désactiver cette mise à jour automatique pour une ou plusieurs de ces tuiles dynamiques.

Ouvrez votre Écran d'accueil (Metro UI)

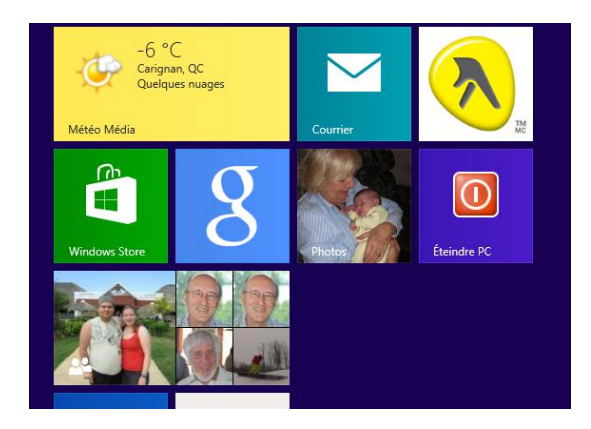

Cliquez de la droite sur une tuile dynamique.

En cliquant sur « Vignette désactivée » on désactive la mise à jour automatique des informations qui sont présentées sur la tuile.

Pour la remettre en place, il suffit de refaire la même manipulation, mais cette fois en choisissant « Vignette activée »

## **d) Le Windows Store :**

Il faut ouvrir avec un compte Microsoft pour y avoir accès.

Pour avoir la possibilité de voir toutes les applications (français et anglais) il faut aller modifier les paramètres de langues via la barre de charmes quand l'application est ouverte

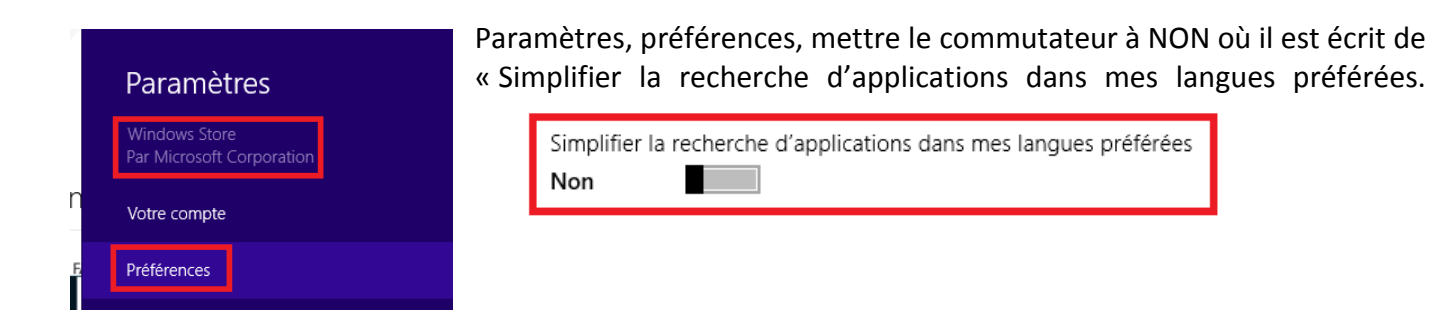

La tuile Windows Store nous permet d'accéder l'ensemble des applications disponibles classées par thèmes.

Certaines applications sont gratuites et d'autres sont payantes. Le coût est clairement indiqué sur chaque application.

La première fois que l'on charge une application payante Microsoft vous demande d'enregistrer votre mode de paiement privilégié (carte de crédit). Le coût de l'application apparaîtra sur le relevé mensuel de votre carte. Par la suite Microsoft utilisera par défaut le compte enregistré pour les prochains achats.

Une application gratuite ou achetée est disponible pour installation sur 5 ordinateurs vous appartenant.

Une application désinstallée demeure en mémoire dans votre compte Microsoft pour une réinstallation ultérieure. Vous le retrouvez dans le Windows Store sous la rubrique Mes Applications. Pour y accéder vous ouvrez le Windows Store et vous allez sous la rubrique **Compte/Mes applications**

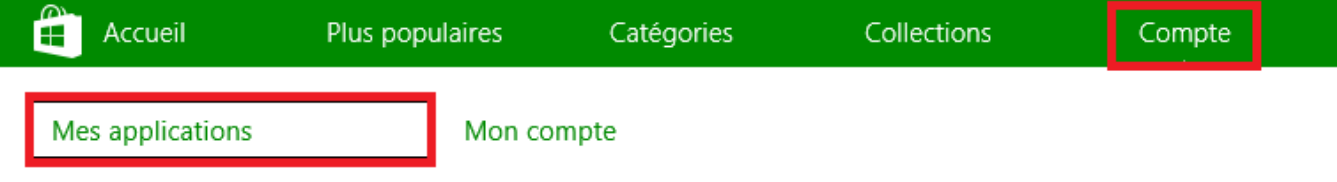

#### **e) L'application Courrier**

a) Configurer l'application courrier

Cliquer sur la tuile Courrier Ouvrir la barre de Charmes (coté droit en haut) Cliquez sur **Paramètres**

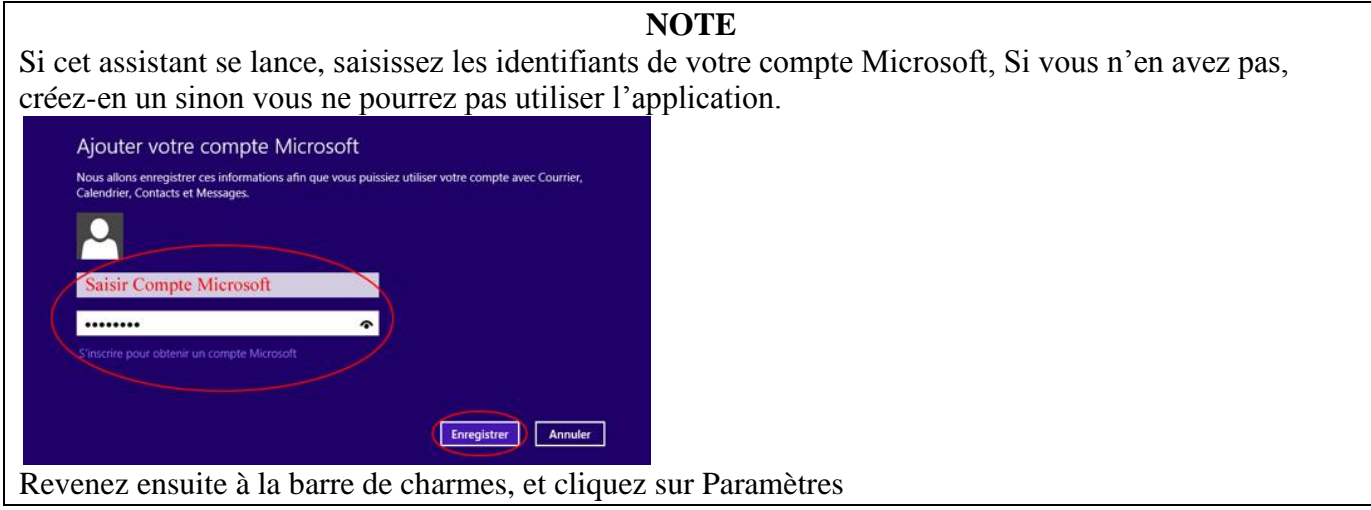

# Cliquez sur **Comptes**

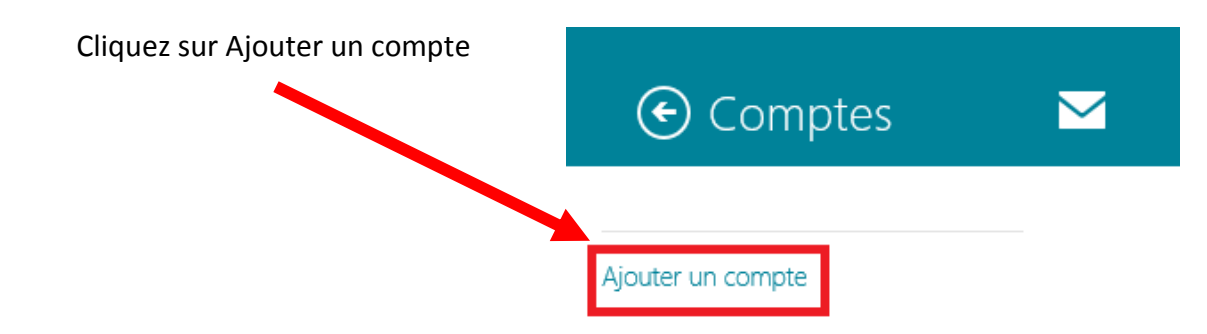

Choisissez le fournisseur de compte parmi ceux proposés

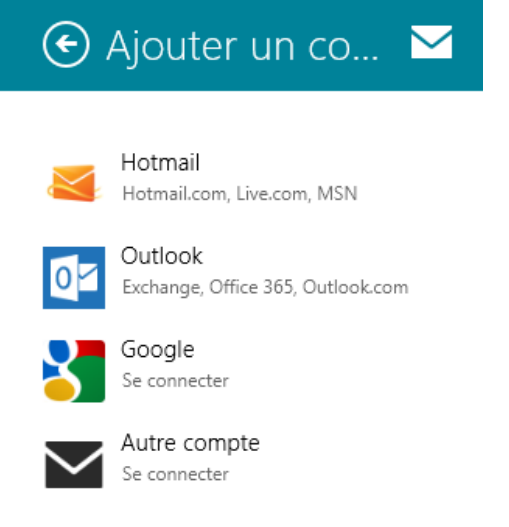

Ensuite cliquez sur Connecter

### **f) L'application Photo**

Vous pouvez utiliser l'application Photos pour afficher, importer et modifier vos photos et vos vidéos.

#### 1- **[Afficher:](http://windows.microsoft.com/fr-fr/windows-8/photos-app-faq?ocid=w8_apps_photos)**

Par défaut, en ouvrant l'application, elle affiche les dossiers des photos et vidéos qui se trouvent dans la bibliothèque Images de votre PC.

#### **1.1 Pour afficher les fichiers photos qui sont sur One Drive:**

- a) Si ce n'est pas fait, connectez-vous à votre compte Microsoft
- b) Dans l'écran d'accueil, ouvrez l'application Photos.
- c) Appuyez ou cliquez sur Bibliothèque d'images dans le coin supérieur gauche, puis sur One Drive.

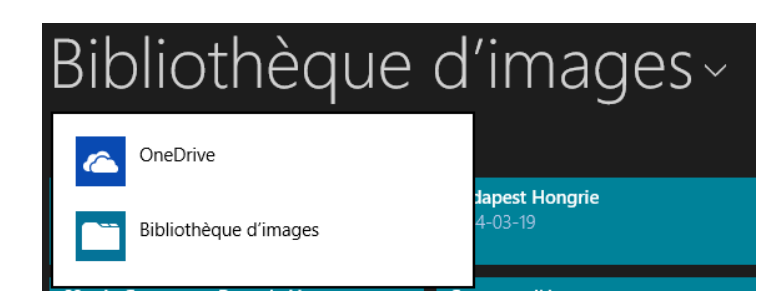

# **1.2 Pour ajouter dans la bibliothèque des fichiers qui ne s'y trouvent pas**

*N.B. Si vos fichiers se trouvent sur un lecteur externe, connectez le lecteur à votre PC*

Ouvrez l'explorateur de fichiers (Windows + E)

Accédez au dossier qui contient vos photos.

Faites glisser (Drag and Drop) ou copiez les photos (Copier-Coller) que vous souhaitez afficher dans l'application « Photos » du dossier d'origine vers le dossier Images.

#### **1.3 Ajouter à la bibliothèque sans les déplacer**

Si vous possédez des photos dans un autre dossier ou lecteur externe comme un disque dur branché par USB et que vous ne voulez pas les déplacer sur votre ordinateur, vous pouvez les ajouter à la bibliothèque « Images. »

Naviguez jusqu'au dossier à ajouter, puis cliquez avec le bouton droit.

*Exemple : Ici j'inclus le dossier* IMAGES *(en majuscules) de mon disque dur externe dans le dossier* images *(minuscules) de mon disque* **C :** *afin de les retrouver dans ma bibliothèque.:*

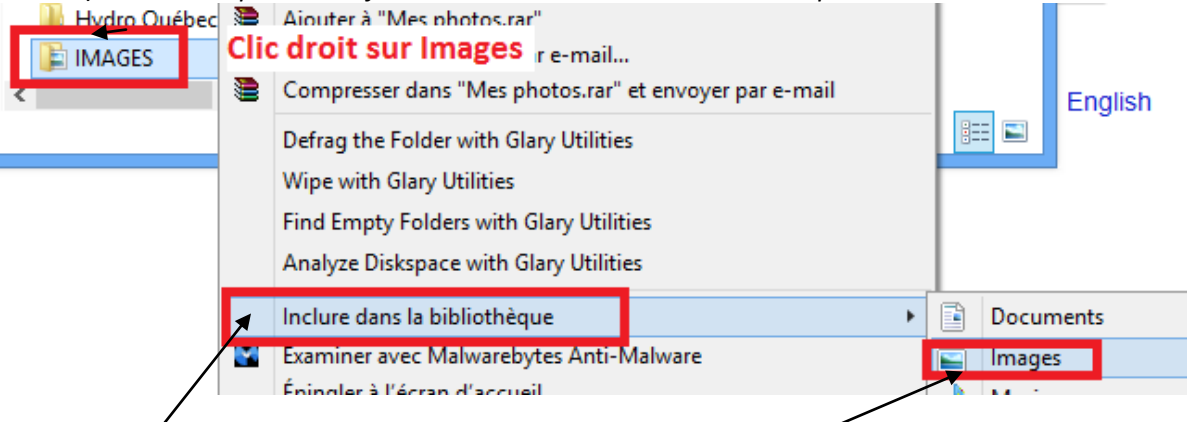

Cliquez sur Inclure dans la bibliothèque, puis sélectionnez la bibliothèque dans laquelle vous voulez ajouter le dossier.

Dorénavant quand vous brancherez ce lecteur les photos se retrouveront automatiquement dans la bibliothèque d'images

## **1.4 Importer d'un appareil photo ou d'un lecteur externe**

#### **Importer directement et automatiquement par l'application Photos**

Ouvrez l'application Photos

Branchez le câble fourni avec votre appareil photo sur votre ordinateur.

Allumez votre appareil photo et attendez que Windows 8 le reconnaisse.

En haut et à droite de votre écran d'accueil, vous devriez voir un bandeau vous annonçant que la relation est établie.

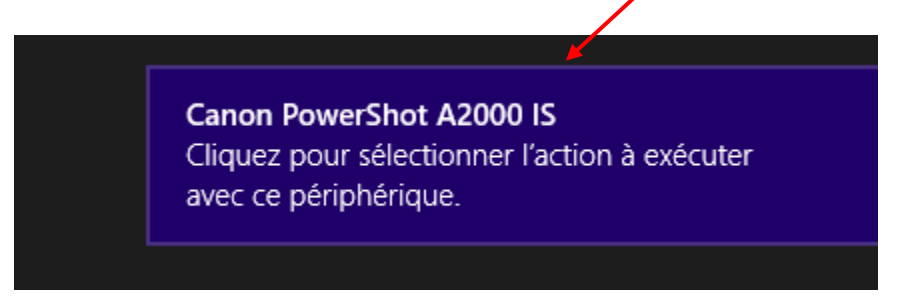

Le bandeau qui s'affiche quand vous connectez votre appareil pour la première fois, vous propose quelques actions par défaut. Cliquez sur l'action que vous voulez exécuter. Windows 8 va se souvenir de votre choix, et il le répétera automatiquement les prochaines prochaine fois que vous connecterez votre appareil photo à votre ordinateur.

N.B : Il peut arriver qu'en branchant votre caméra rien ne se passe. Vérifiez alors si votre connexion avec le câble est correcte, si votre caméra est bien allumée et la fonction visionner activée. Un son Windows devrait se fait entendre quand le périphérique est reconnu.

## **Comment importer si aucun choix n'apparaît sur l'écran d'accueil**

Si tous vos branchements sont corrects et le son Windows s'est fait entendre,

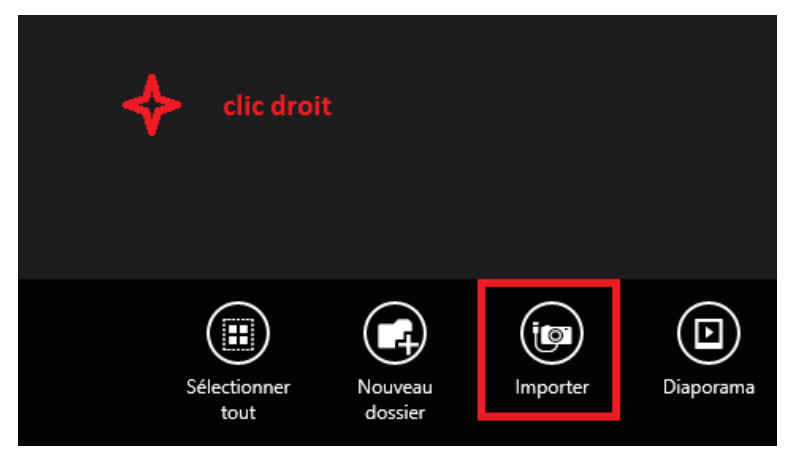

Cliquez de la droite dans l'application Photos.

Une bande avec l'option « I**mporter** » va apparaître

Cliquez sur cette option « Importer »

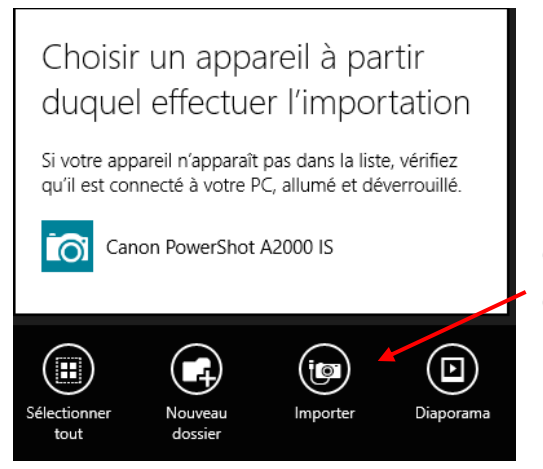

Une boîte de dialogue va ouvrir et vous devriez voir le nom de l'appareil photo numérique qui y est branchée.

Cliquez dans la boîte où est affiché le nom de la caméra, l'importation débutera

Attendez que les vignettes d'aperçus soient toutes visibles et effectuez votre sélection. Par défaut on vous propose de tout importer. En cliquant sur celles que vous ne voulez pas importer, le crochet s'enlève.

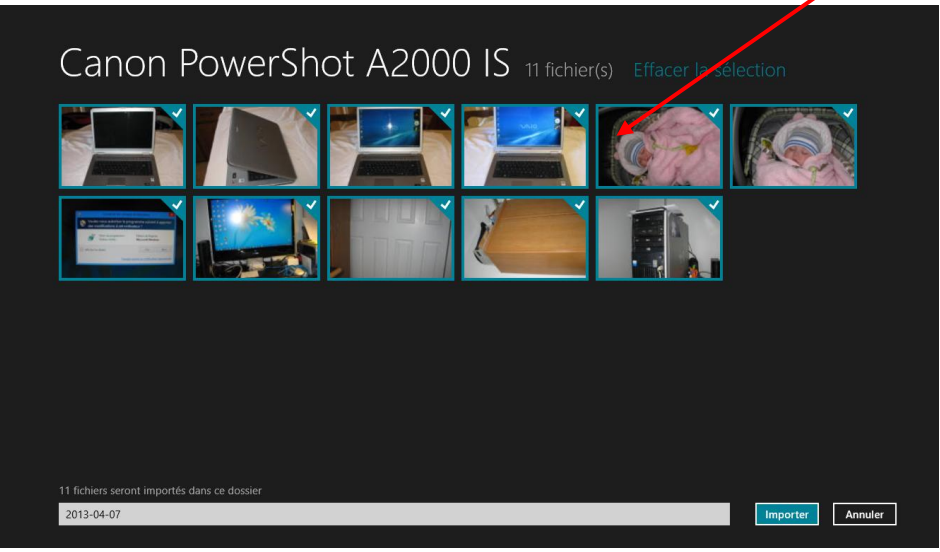

Le nom du dossier sera automatiquement celui de la dernière date de prise de photo. Vous pouvez le modifier selon votre convenance.

Une fois satisfait, vous n'avez plus qu'à cliquer sur le bouton **Importer** pour engager l'opération.

Vous avez terminé.

# **1.5 [Comment modifier ou supprimer des photos et des vidéos](http://windows.microsoft.com/fr-fr/windows-8/photos-app-faq?ocid=w8_apps_photos) ?**

- a) Accédez à la photo que vous souhaitez modifier, puis cliquez dessus pour l'ouvrir.
- b) Cliquez avec le bouton droit dans l'application pour voir les commandes de l'application.

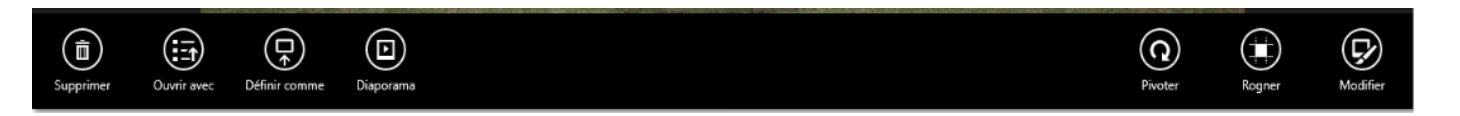

- c) Effectuez l'une des actions suivantes :
	- o **Pivoter** : Permet de tourner la photo à coups de 90 degrés. Cette modification est enregistrée automatiquement.
	- o **Rogner** . Permet de découper une photo. L'icône **Proportions** ouvre en bas à gauche

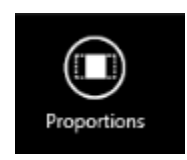

Vous pouvez choisir parmi une liste d'options ou modifier la proportion manuellement pour en faire un Écran de verrouillage ou choisir une taille personnalisée, carrée, grand écran ou y aller de tailles communes aux impressions photos (4x3, 5x7, 8x10 etc.)

o **Modifier** : cliquez sur Modifier puis cliquez sur le type de modification à apporter sur le côté gauche, puis cliquez sur l'option sur le côté droit. Les types de modifications possibles sont les suivants :

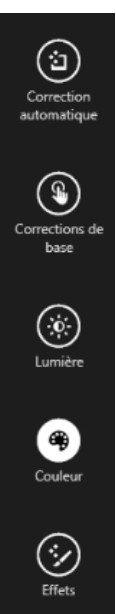

**Correction automatique** : applique une sélection de réglages automatiques. Les suggestions apparaissent à droite de l'image

**Corrections de base**, Un menu ouvre à droite de l'écran offrant diverses options comme P**ivoter**, R**ogner, Redresser, Yeux rouges** et **Retoucher** ;

**Lumière** : En appuyant dessus un menu ouvre à droite avec les options **Luminosité**, **Contraste**, **Tons clairs** et **Ombres**. On utilise la petite roue pour ajuster le ton

**Couleur** : modifier la **température**, la **teinte** et la **saturation**. Vous pouvez également choisir une couleur et utiliser l'option **Accentuation des couleurs** pour ajuster cette couleur partout sur la photo ;

**Effets**, pour assombrir ou éclaircir les angles avec **Vignette** et modifier la zone de mise au point avec **Mise au point sélective**.

d) Une fois les modifications effectuées, cliquez avec le bouton droit dans l'application pour avoir accès au menu qui vous permet de comparer avec l'original, d'enregistrer une copie, de modifier l'original ou encore d'annuler un travail dont vous n'êtes pas satisfaits.

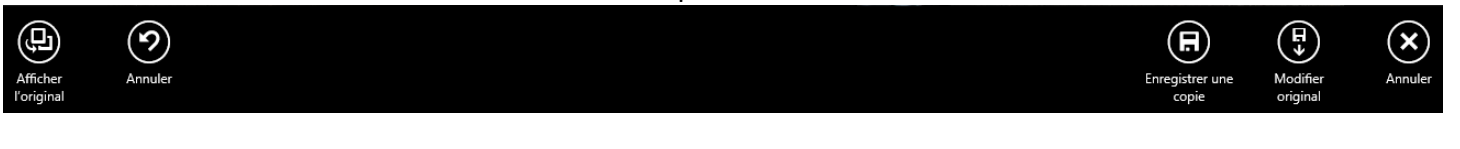

# **Pour découper une vidéo**

- 1. Accédez à la vidéo que vous souhaitez raccourcir, puis cliquez dessus pour l'ouvrir.
- 2. Cliquez avec le bouton droit dans l'application pour voir les commandes de l'application.

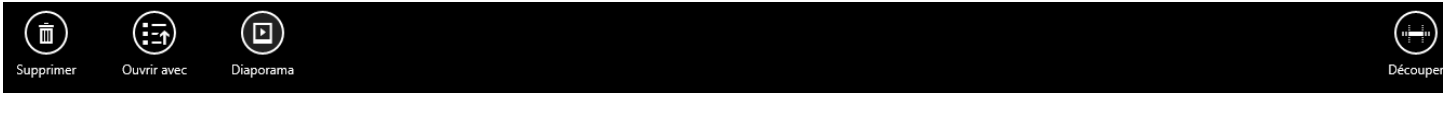

3. Cliquez sur Découper, puis déplacez les poignées situées aux extrémités gauche et droite de la chronologie vers de nouveaux points de départ et de fin.

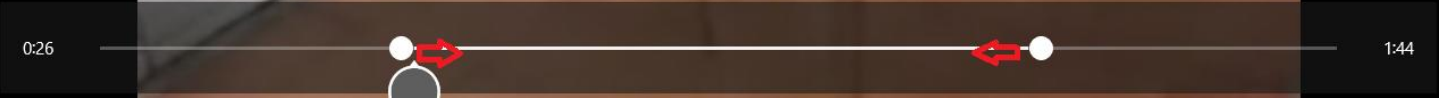

4. Appuyez ou cliquez sur Enregistrer une copie.

# **1.6 [Pour partager des photos ou des vidéos](http://windows.microsoft.com/fr-fr/windows-8/photos-app-faq?ocid=w8_apps_photos) ?**

Utilisez l'icône Partager pour partager des photos et des vidéos avec des amis et votre famille, directement à partir de l'application Photos.

- 1. Dans l'application Photos, accédez au dossier contenant les photos ou vidéos à partager.
- 2. Cliquez avec le bouton droit sur chaque photo ou vidéo que vous voulez partager.
- 3. Ouvrez la Barre de Charmes puis cliquez sur Partager . Appuyez ou cliquez sur l'application avec laquelle vous souhaitez partager et suivez les instructions à l'écran.

# **1.7 Pour [imprimer des photos](http://windows.microsoft.com/fr-fr/windows-8/photos-app-faq?ocid=w8_apps_photos) ?**

**Lors de l'impression depuis l'application Photos, vous ne pouvez imprimer qu'une seule image à la fois**

- 1. Dans l'écran d'accueil, ouvrez l'application Photos.
- 2. Recherchez la photo que vous souhaitez imprimer, puis cliquez dessus pour l'ouvrir.
- 3. Ouvrez la barre de charmes et allez à Périphériques .
- 4. Sélectionnez une imprimante dans la liste. Si l'imprimante souhaitée n'est pas visible, vous devez l'ajouter.
- 5. Vous verrez un aperçu de ce que vous imprimez, ainsi que le nombre de copies et l'orientation de la page dans le volet de prévisualisation.
- 6. Pour voir ce que vous pouvez également faire, appuyez ou cliquez sur Autres paramètres. Les options visibles dans cette section sont fournies par le fabricant de l'imprimante. Vos choix varieront donc en fonction de l'imprimante.
- 7. Une fois que tout est configuré, appuyez ou cliquez sur Imprimer.

# **1.8 Pour [utiliser ses photos pour la vignette Photos](http://windows.microsoft.com/fr-fr/windows-8/photos-app-faq?ocid=w8_apps_photos) ou l'Écran de verrouillage**

Vous pouvez utiliser l'une de vos photos comme image visible sur la vignette Photos dans l'écran d'accueil ou comme image de fond de l'écran de verrouillage.

Pour définir la vignette Image :

- 1. Ouvrez l'application Photos.
- 2. Accédez à la photo que vous souhaitez utiliser, cliquez dessus pour l'ouvrir.
- 3. Cliquez avec le bouton droit dans l'application pour voir les commandes de l'application.
- 4. Cliquez sur **Définir comme**, puis sur **Vignette de Photos ou Écran de verrouillage.**

La prochaine fois que l'écran d'accueil sera affiché, vous pourrez appuyer ou cliquer sur cette photo pour ouvrir l'application Photos.

### **g) L'Application contacts**

## **1) Pour ajouter une liste de contacts à partir de l'un de vos comptes**

Dans l'écran d'accueil, cliquez sur Contacts pour ouvrir l'application.

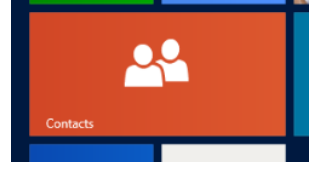

Pointez dans le coin supérieur droit de l'écran avec votre souris pour ouvrir la barre de charmes (Windows+c) , cliquez sur Paramètres puis cliquez sur Comptes.

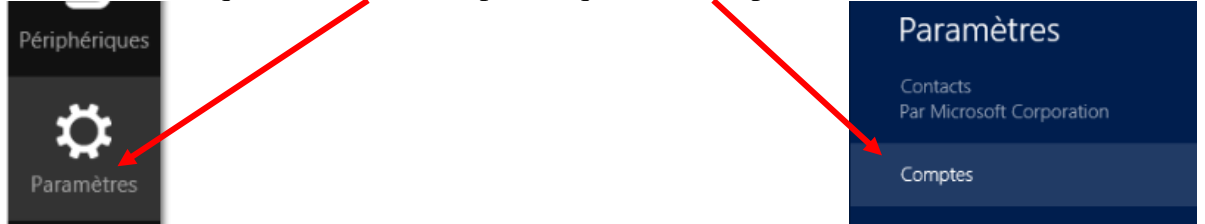

Cliquez sur Ajouter un compte, sélectionnez le type de compte que vous voulez ajouter, puis suivez les instructions qui s'affichent à l'écran.

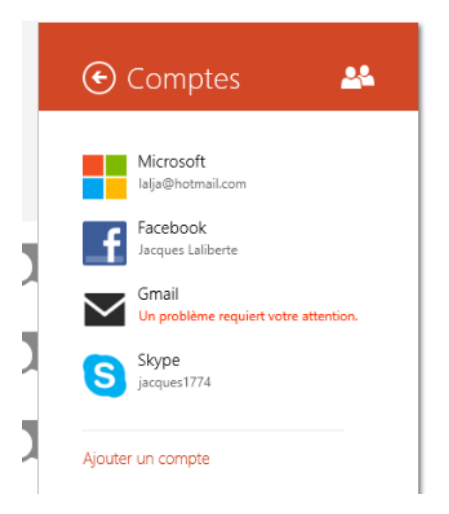

À chaque fois que vous vous reliez à un compte les contacts s'ajoutent automatiquement à l'application contacts

# 2) **Pour ajouter un contact,**

Dans l'écran d'accueil, cliquez sur **Contacts** pour l'ouvrir.

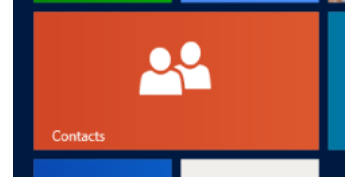

2.2.2 Il ouvre sur cette page. Cliquez sur **Tous les contacts** ou sur une des lettres de l'alphabet pour tous les voir

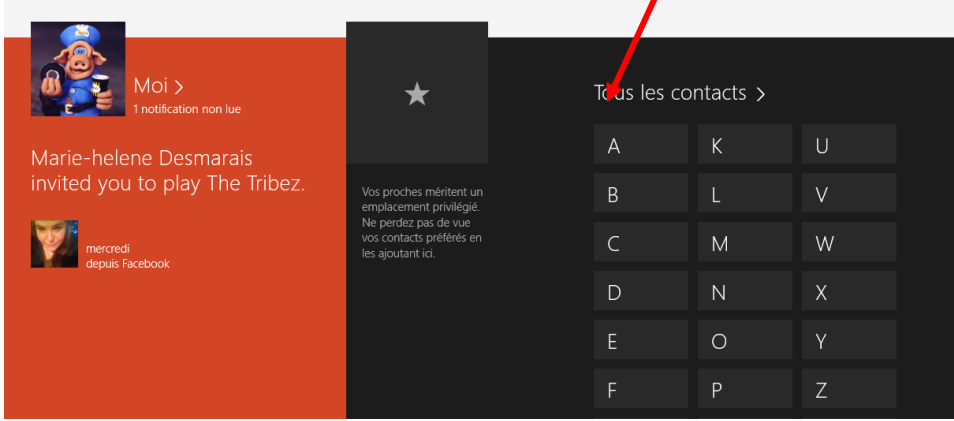

Pour ajouter un contact, cliquez avec le bouton droit dans un espace vide sur l'application, un menu contextuel ouvre.

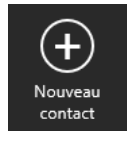

Cliquez sur Nouveau contact (à droite en bas). Une page ouvre et vous permet d'entrer toutes les coordonnées de la personne ajoutée

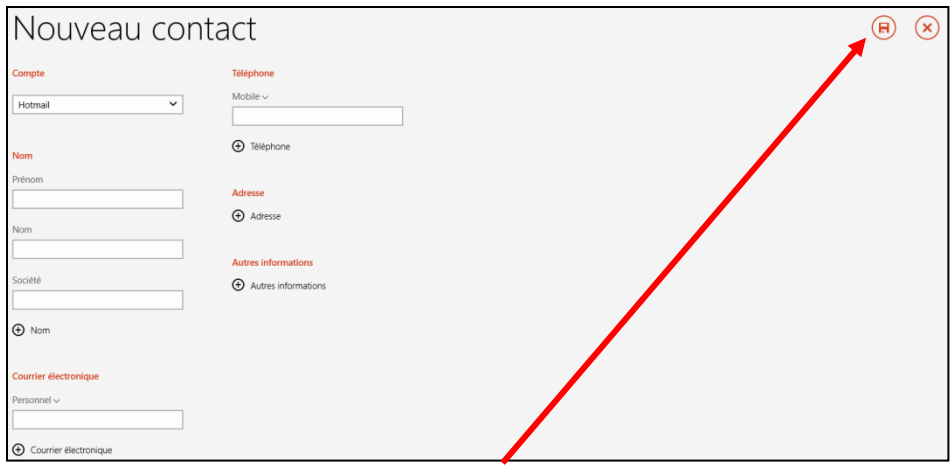

Une fois terminé, cliquez sur la disquette à droite en haut pour l'enregistrer ou sur le X pour ne pas l'enregistrer

## **3) Comment supprimer un contact dans l'application**

Dans l'écran d'accueil, cliquez sur Contacts pour ouvrir l'application.

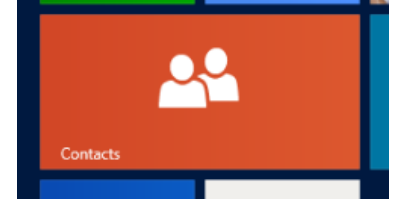

Cliquez sur le nom du contact que vous voulez supprimer pour l'ouvrir. Ex : Richard Lemay

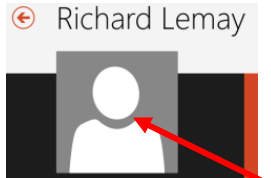

Cliquez ensuite sur le contact ouvert avec le bouton droit.

Cliquez sur Supprimer dans le menu en bas à droite.

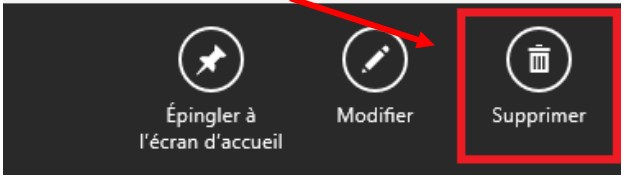

*Remarque : Vous ne pouvez supprimer que les contacts Hotmail ou Outlook de l'application Contacts. Si vous avez connecté d'autres comptes Google, Facebook ou Skype, vous devrez accéder à cette application ou au site Web pour supprimer les contacts.*

# **4) Pour modifier les coordonnées d'un contact,**

Vous utilisez le même chemin que démontré précédemment dans l'exercice 3. Vous cliquez sur **Modifier** puis entrez les changements et enregistrez en cliquant sur la petite disquette en haut à droite.

# **5) Épingler un contact à l'écran d'accueil**

Quand on communique souvent avec un contact, il peut être utile de l'épingler à l'écran d'accueil. Pour ce faire, procédez comme précédemment puis cliquez sur Épingler à l'écran d'accueil. Voilà votre contact inclus dans une tuile de l'écran d'accueil.

# **6) Comment effectuer une recherche dans mes contacts**

Comment accéder rapidement à un contact spécifique :

Dans l'écran d'accueil, cliquez sur Contacts.

Tapez directement le nom sans rien ouvrir d'autre. Les caractères tapés vont s'inscrire directement dans la case « **rechercher »**

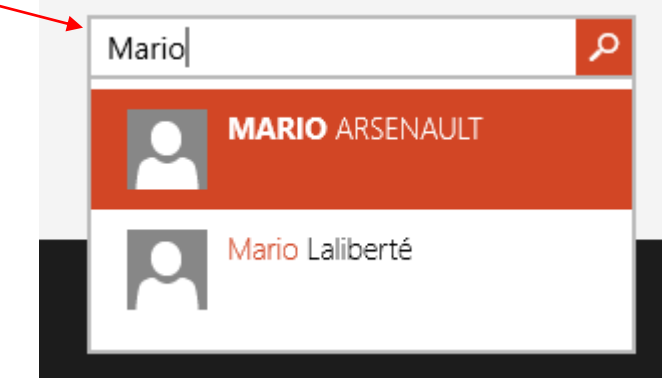

Cliquez sur la loupe ou pressez Entrée, le contact trouvé s'affiche

Cliquez dessus le contact pour l'ouvrir puis vous aurez deux choix soit « envoyer un message » ou « afficher le profil »

# **7) Épingler un contact à l'écran d'accueil**

Dans l'écran d'accueil, cliquez sur Contacts.

Cliquez sur le nom de la personne que vous voulez placer sur l'écran d'accueil afin d'ouvrir son profil.

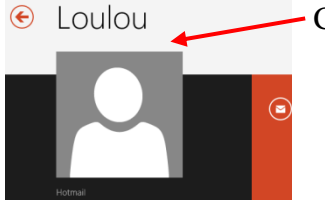

Cliquez avec le bouton droit sur le profil, un menu va ouvrir

Cliquez sur Épingler à l'écran d'accueil,

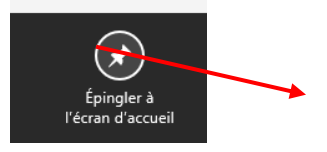

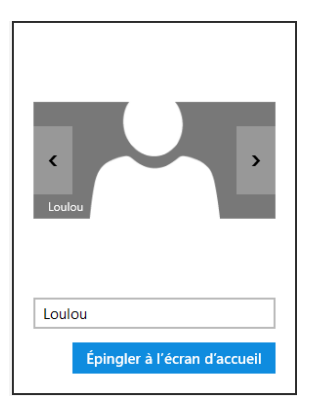

Une fenêtre va ouvrir, confirmez en cliquant de nouveau sur Épingler…

# **8) Faire d'un Contact un Favori**

# Dans l'écran d'accueil, cliquez sur **l'Étoile Favori** Contacts

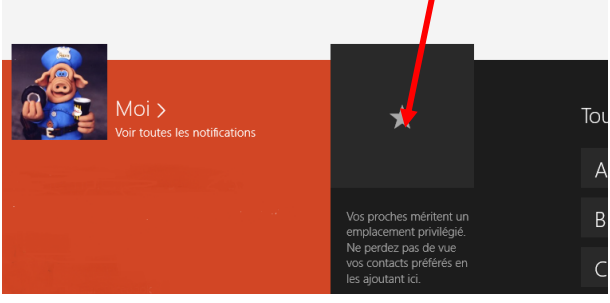

Cliquez ensuite sur le nom sur la personne que vous voulez mettre dans vos favoris.

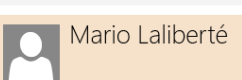

C'est automatique, l'image du profil de cette personne restera en haut de votre liste de contacts sur la page d'accueil de l'application Contacts.

Contacts

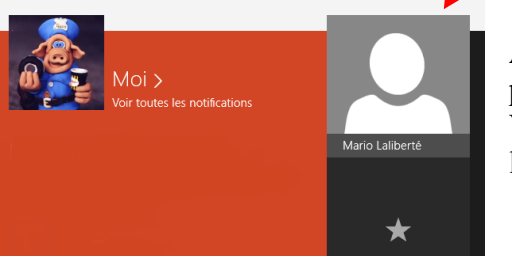

Appuyez ou cliquez sur cette image pour joindre rapidement la personne par courrier électronique, appel téléphonique ou message. Vous pouvez en ajouter ainsi autant que vous le voulez en répétant l'opération

**9) Enlever un favori sans le supprimer**

Cliquez sur le Favori à supprimer. Il apparait alors sur une page sur laquelle se trouve dans le bas, une étoile entourée d'un cercle blanc. Cliquez sur le cercle et le favori quitte la page première des Contacts.

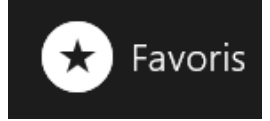

#### **Comment changer quels contacts je vois ?**

Par défaut, tous les contacts des comptes que vous avez ajoutés apparaîtront dans votre liste de contacts. Vous pouvez toutefois filtrer cette liste par réseau. Les personnes que vous connaissez uniquement par le biais de ce réseau seront masquées, tandis que celles que vous connaissez par l'intermédiaire de plusieurs réseaux seront quant à elles toujours visibles. Quelque soit le filtre que vous appliquez, vos favoris resteront visibles et tout le monde sera disponible dans les résultats de recherche.

#### **10) Changer quels contacts vous voyez**

Cliquez sur Contacts.

Pointez dans le coin supérieur droit de l'écran, déplacez le pointeur vers le bas, puis cliquez sur Paramètres.

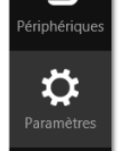

Cliquez sur Options.

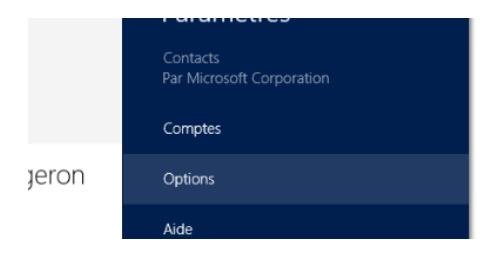

Sous Filtrer ma liste de contacts, désactivez la case à cocher située en regard des réseaux que vous voulez masquer. Pour afficher à nouveau les contacts issus de ce réseau, activez sa case à cocher.

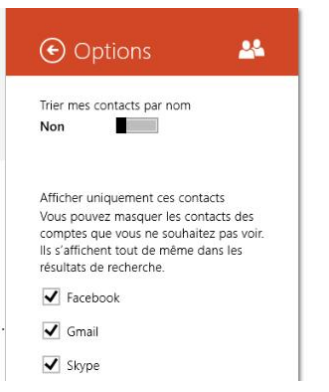

## **11)Lier deux ou plusieurs contacts**

Dans l'application Contacts, il se peut que vous ayez deux ou plusieurs contacts correspondant à la même personne. Cela se produit lorsque vous disposez d'informations de ce contact à partir de plusieurs réseaux sociaux ou dans plusieurs comptes de messagerie (par exemple, Outlook et Facebook). Dans la plupart des cas, l'application Contacts lie automatiquement ces contacts de manière à rassembler les informations qui les concernent. Vous pouvez toujours associer ou dissocier des contacts. Voici comment procéder :

- 1. Cliquez sur le contact que vous voulez associer afin de l'ouvrir.
- 2. Cliquez avec le bouton droit sur le profil du contact.
- 3. Cliquez sur **Lier les contacts** sur le menu droit qui apparait en bas

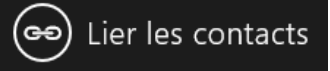

- 4. Ensuite procédez comme suit :
	- o Si le contact que vous voulez associer apparaît sous Suggestions, cliquez dessus.

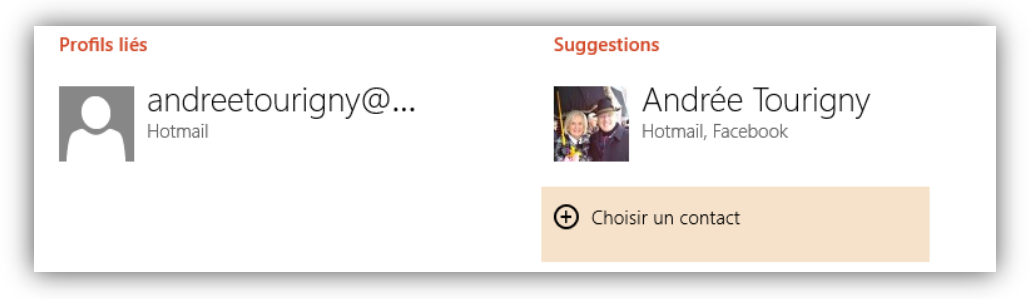

o Si vous ne voyez pas le contact que vous voulez associer, appuyez sur Choisir un contact, sélectionnez le contact recherché, puis appuyez ou cliquez sur Ajouter.

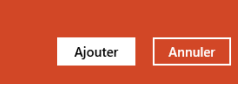

- 5. Cliquez sur Enregistrer.
- 6. Tout contact associé apparaîtra sous Profils liés
- 7. Pour dissocier un contact, appuyez ou cliquez dessus. Il se déplacera de l'autre côté et ne sera plus associé à cette personne.

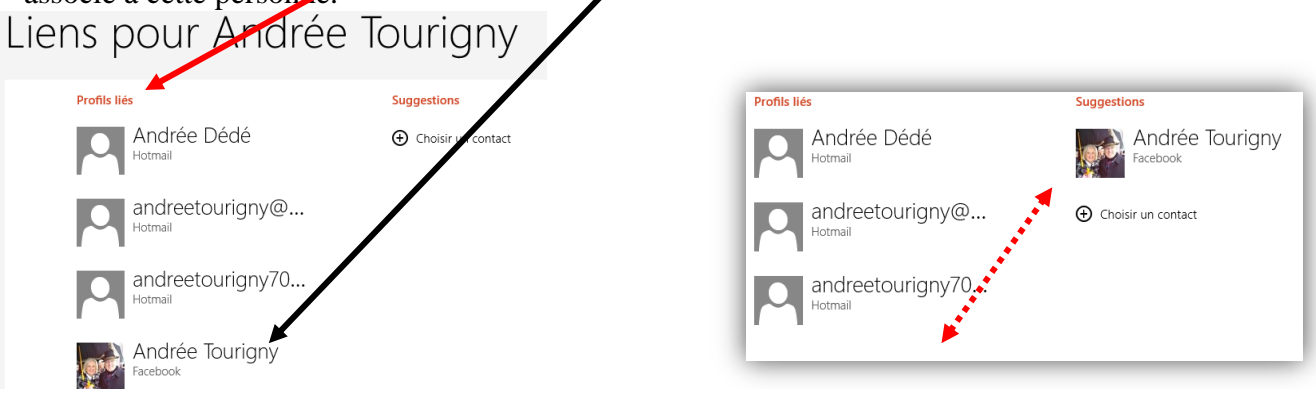

NB : Si vous associez deux contacts, le courriel ne sera envoyé qu'à un seul des deux, soit prioritairement à celui dont l'adresse correspond à un compte Microsoft (Hotmail, Outlook). Notez également que l'association de contacts ne crée pas de groupes comme on le connait dans Windows Live Mail ou Outlook. Pour créer un groupe, il faut passer par un logiciel de courriel de Microsoft et créer le groupe. Par la suite, le groupe sera repris dans votre application contacts lors de la synchronisation.

Fin de la présentation Jacques Laliberté CIMBCC